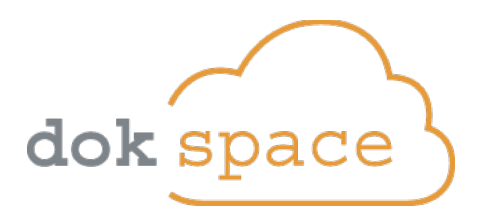

# Bautagebuch-Handbuch Bauleiter

Hinweis zur folgenden Anleitung:

- 1. Bei Fragen zur Nutzung des Bautagebuchs, Ihrer Web-Plattform, lesen Sie zuerst dieses Dokument.
- 2. In den in diesem Dokument verwendeten Abbildungen (Bilder I, II, III...) wird unterschieden:
	- Grundlegende Elemente gelb dargestellt (Bereiche 1, 2, 3...)
	- Detailinformationen grün dargestellt (Abschnitte a, b, c...)
- 3. Die Bildschirmfotos (Bilder) stammen von einer Plattform, die mit Ihrer ident ist. Dennoch können die Abbildungen etwas von dem auf Ihrem Bildschirm angezeigten abweichen.

## **Inhaltsangabe**

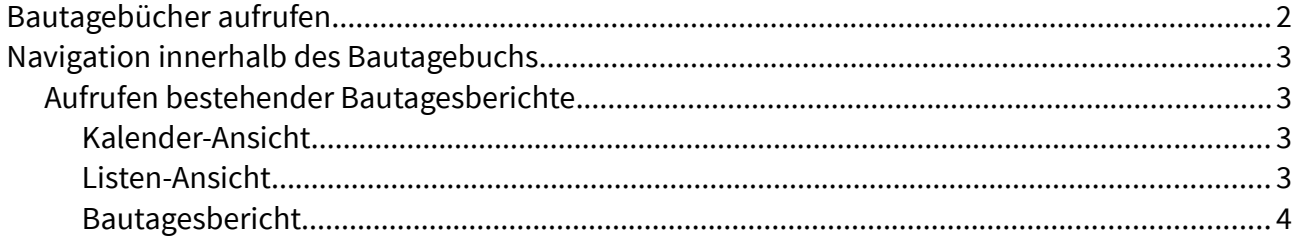

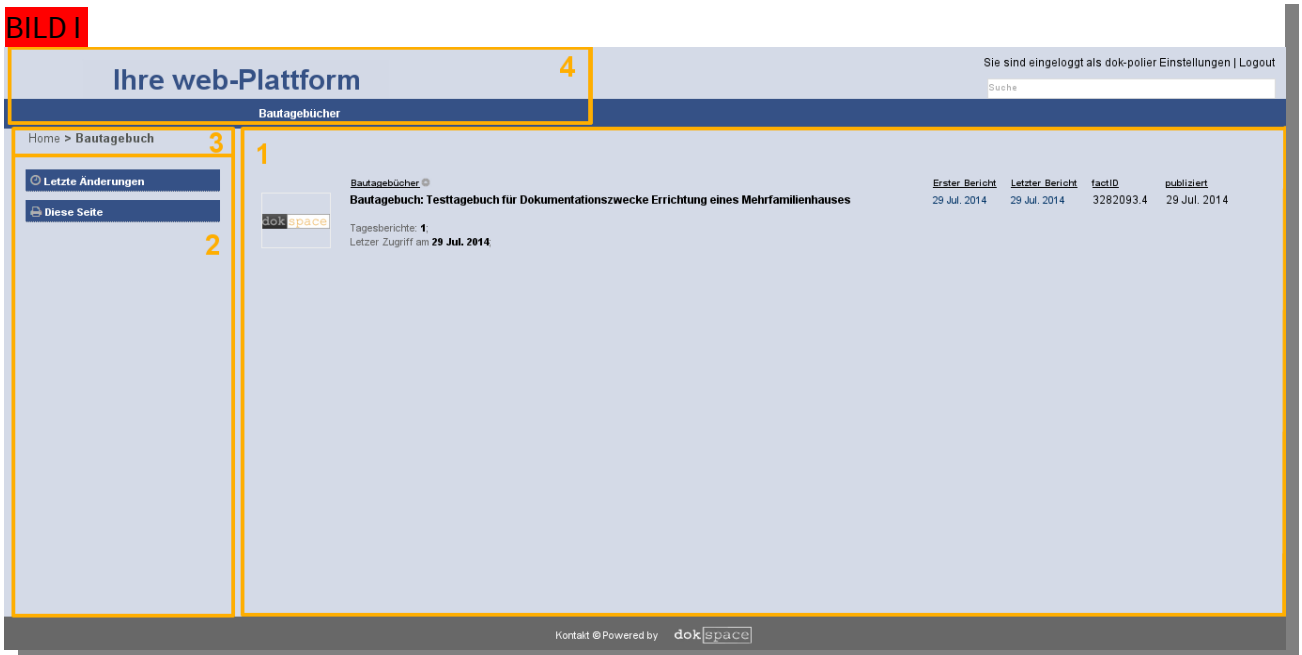

# <span id="page-1-0"></span>Bautagebücher aufrufen

- ➢ Nachdem Sie sich erfolgreich Eingeloggt haben, werden Ihnen die Bautagebücher, zu deren Einsicht Sie berechtigt sind, innerhalb des Hauptfensters auf der Startseite aufgelistet [<mark>Bild I, (1)</mark>].
- ➢ Klicken Sie nun auf das von Ihnen gewünschte Bautagebuch, um dessen Stammblatt [Bild II] innerhalb des Hauptfensters anzuzeigen.

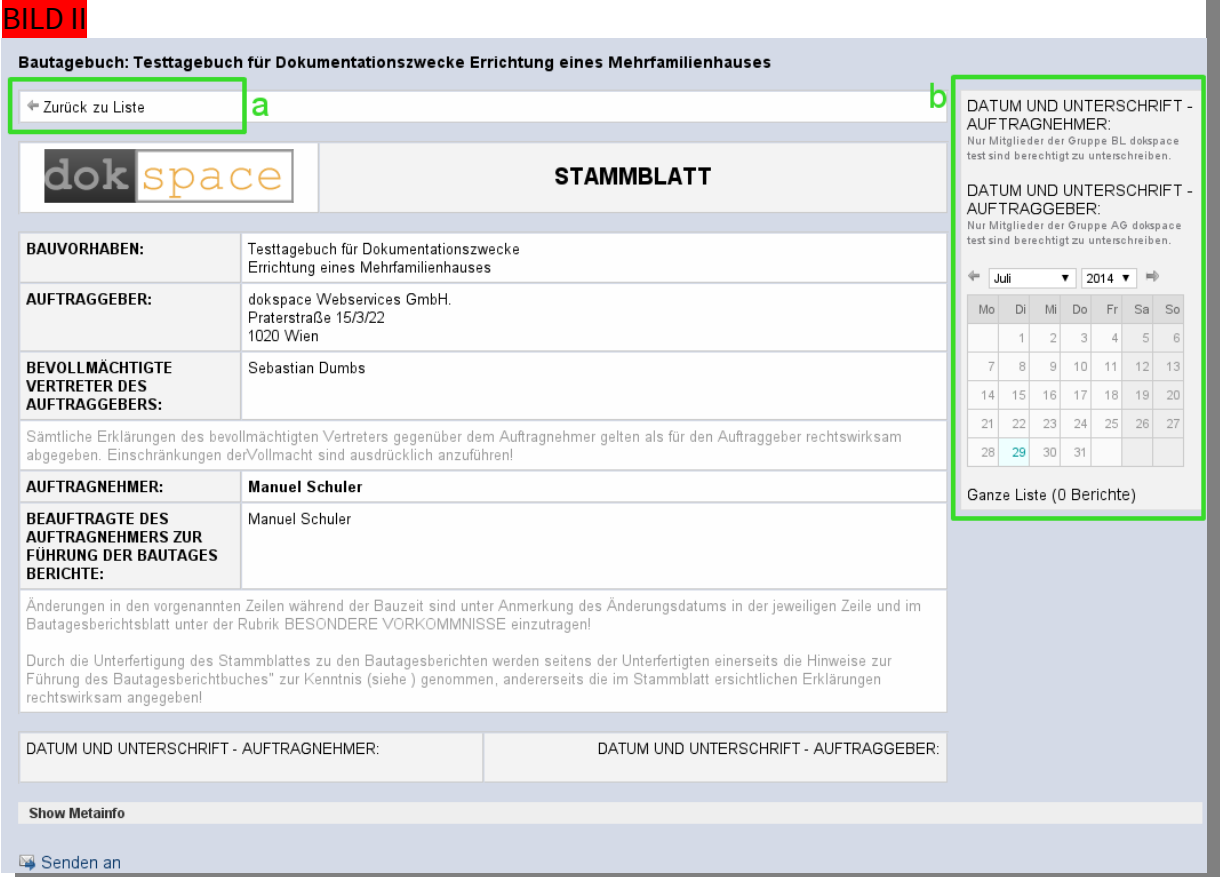

# <span id="page-2-3"></span>Navigation innerhalb des Bautagebuchs

- > Die Schaltfläche "Zurück zur Liste" [Bild II, (a)] bringt Sie zurück zur Startseite [Bild I].
- ➢ Die weitere Navigation findet ausschließlich über die Box am rechten Rand statt [Bild II,  $(b)$ ].

### <span id="page-2-2"></span>Aufrufen bestehender Bautagesberichte

➢ Bestehende Bautagesberichte können im Stammblatt des Bautagebuchs über den Kalender in der rechten Box [Bild II, (b)] abgerufen werden.

#### <span id="page-2-1"></span>Kalender-Ansicht

➢ In der Kalenderansicht werden die Tage, die einen Bautagesbericht enthalten farblich gekennzeichnet. [Bild III]

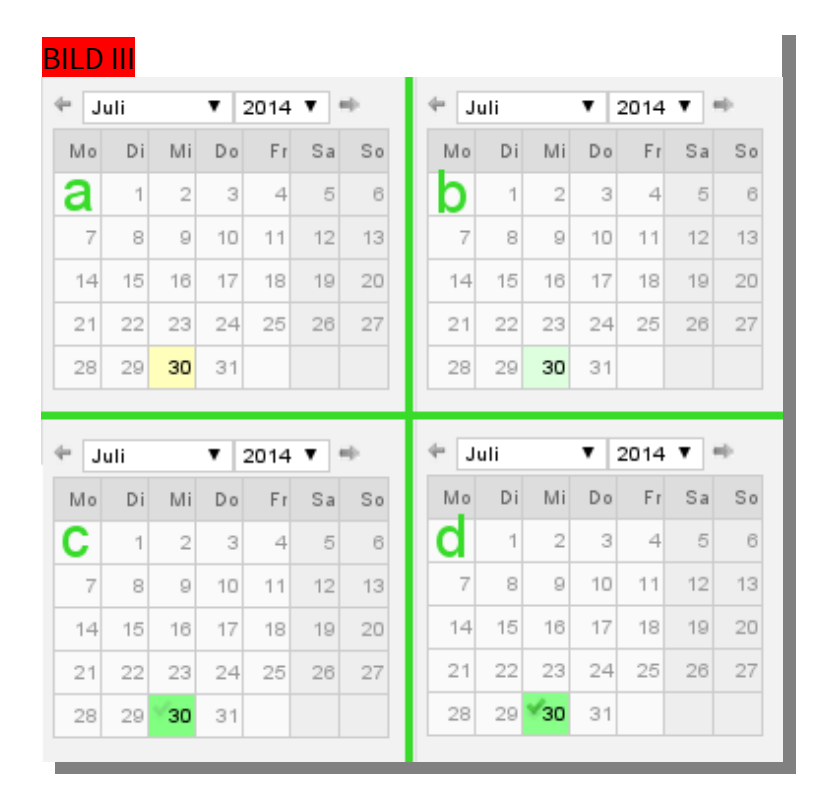

In (a) sehen Sie, dass für den 30. Juli ein Tagesbericht vorhanden ist, dieser jedoch noch in Bearbeitung, also nicht "Fertig" ist. In (b) wurde der Bericht auf "Fertig" gesetzt jedoch noch nicht vom Bauleiter gezeichnet. In (c) wurde er vom Bauleiter unterzeichnet und in (d) vom Auftraggeber.

#### <span id="page-2-0"></span>Listen-Ansicht

> Über die Schaltfläche "Ganze Liste" können Sie optional auch eine Liste [BILD IV] anstatt dem Kalender anzeigen lassen.

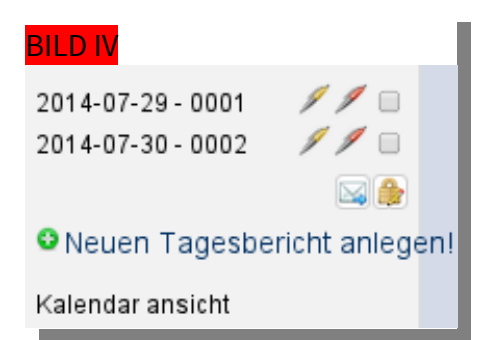

➢ In der Listenansicht zeigen die Kugelschreibersymbole den Zeichnungsstatus des jeweiligen Berichts an, dabei bedeutet ein Gelber Kugelschreiber, dass der Bauleiter den Bericht gezeichnet hat. Der rote Kugelschreiben steht für die Unterschrift des Auftraggebers.

<span id="page-3-0"></span>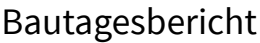

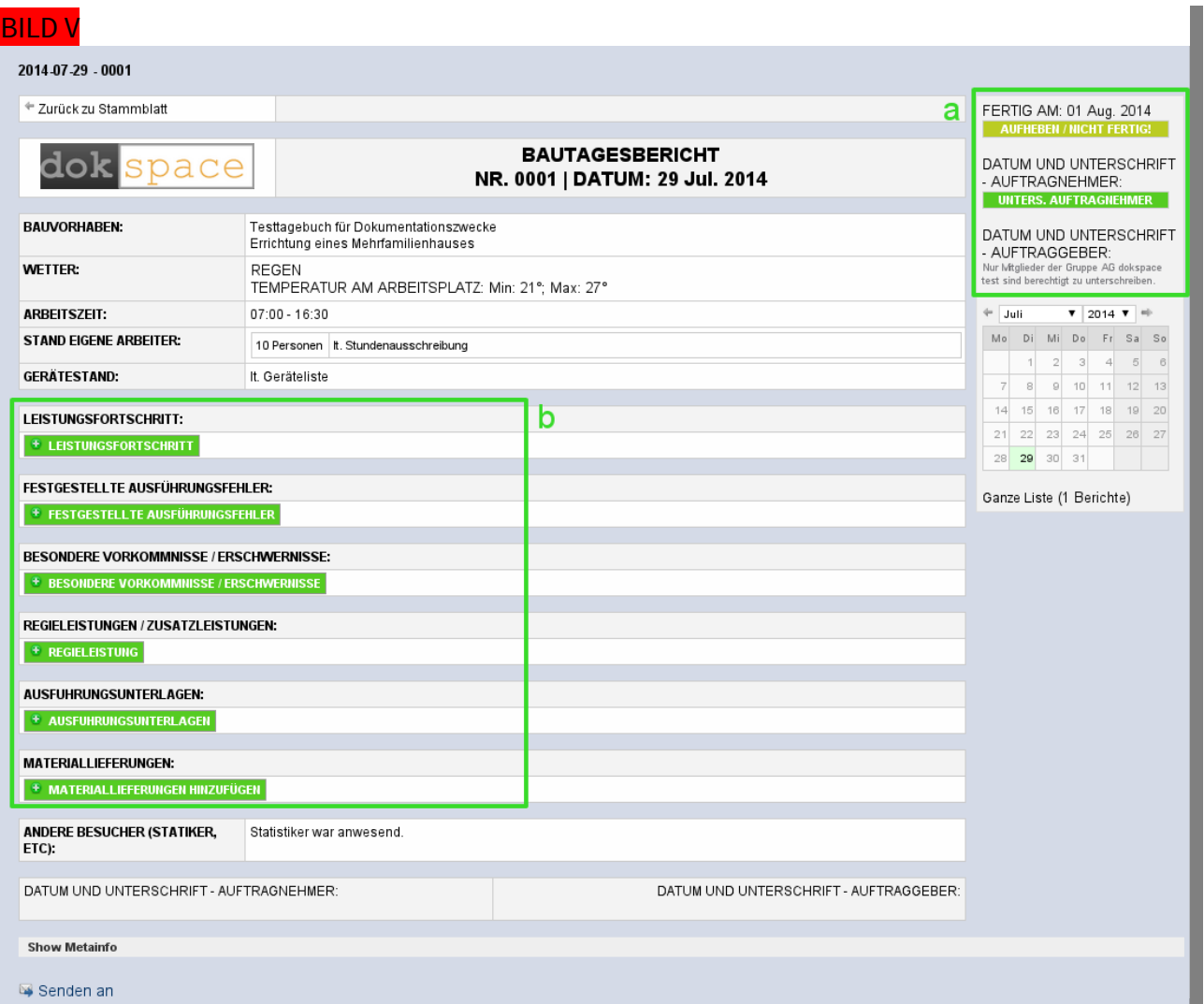

➢ In BILD V, Abschnitt (a) können Sie nun den "Fertig"-Status des Bautagesberichts aufheben, wodurch ein neuerliches Abschließen des Bautagesberichts, durch einen Benutzer der Gruppe Polier, notwendig ist, bevor Sie den Bautagesbericht unterzeichnen können.

➢ Mit dem klicken auf eine der grünen Schaltflächen [Bild V, (b)] öffnen sie eine neue Eingabemaske [Bild VI] um im dazugehörigen Abschnitt entweder Dokumente [Bild VI,  $(a)$ ],

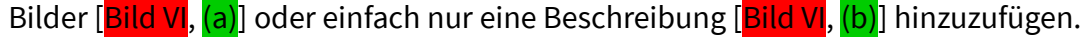

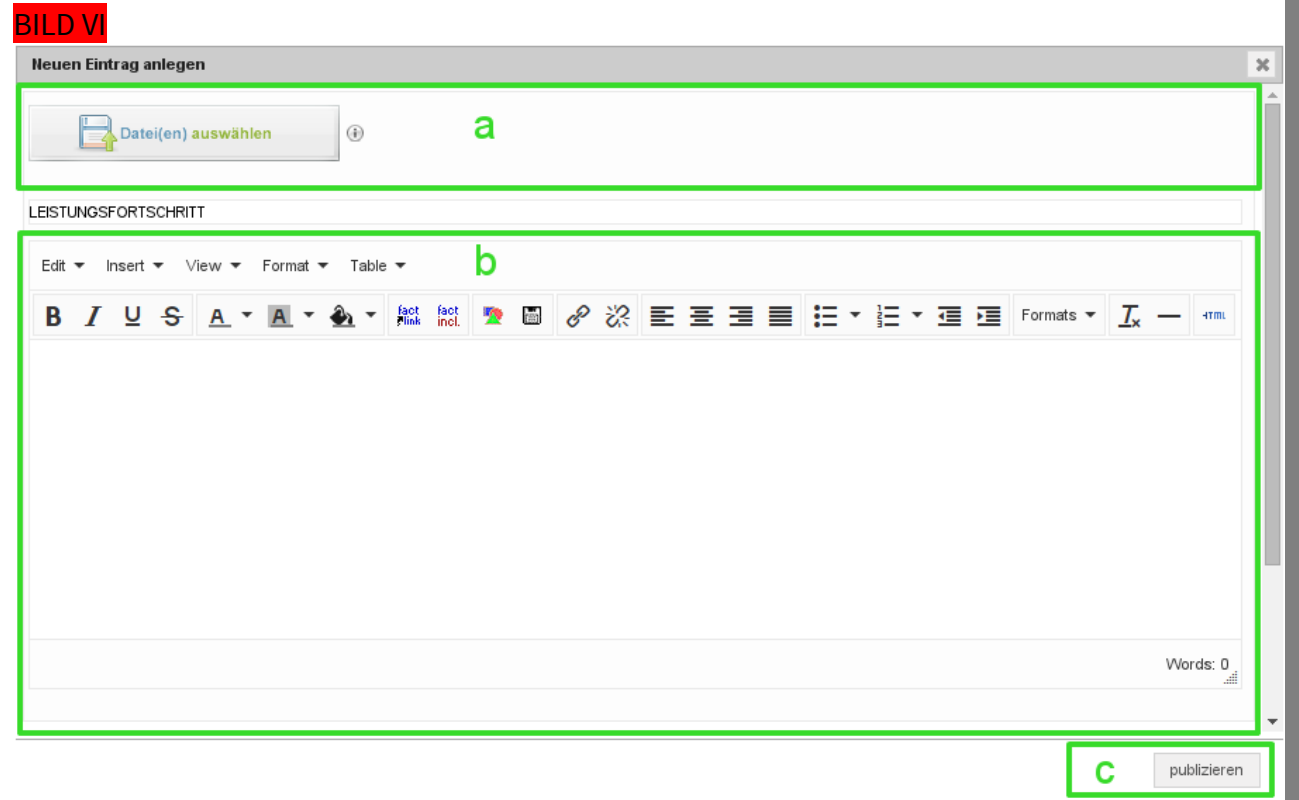

- ≻ Klicken Sie anschließend auf die Schaltfläche "publizieren" [<mark>Bild VI, (c)</mark>] um das Hinzufügen abzuschließen.
- ➢ Den Bautagesbericht Unterzeichnen können Sie, indem Sie auf die Schaltfläche "UNTERS. AUFTRAGNEHMER" in **BILD V**, Abschnitt (b) klicken.

!!! Vergewissern Sie sich vorher, dass alle benötigten Daten eingegeben wurden. Sobald der Bautagesbericht von einem Benutzer der Gruppe Bauleitung unterzeichnet wurde, können Benutzer der Gruppen Bauleiter und Polier keine Daten mehr hinzufügen !!!